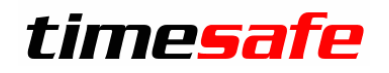

Zeiterfassung

# Installationsanleitung

infotech

Im alten Riet 125 F +423 380 00 05 9494 Schaan info@infotech.li

Infotech AG T +423 380 00 00 Liechtenstein www.infotech.li www.timesafe.ch

# Inhalt

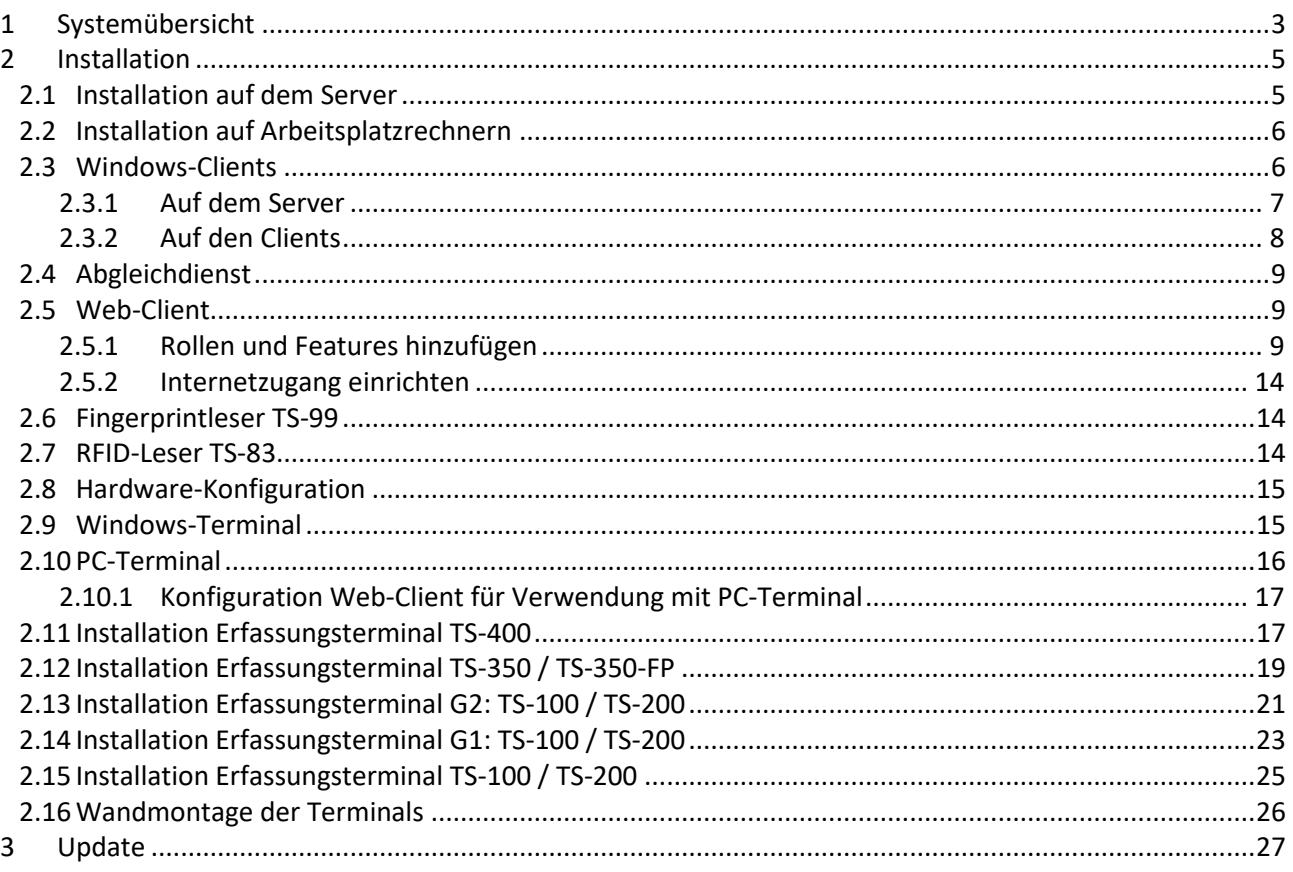

# <span id="page-2-0"></span>1 Systemübersicht

Die folgende Übersicht zeigt, wie Sie die verschiedenen Komponenten der TimeSafe Zeiterfassung kombinieren können:

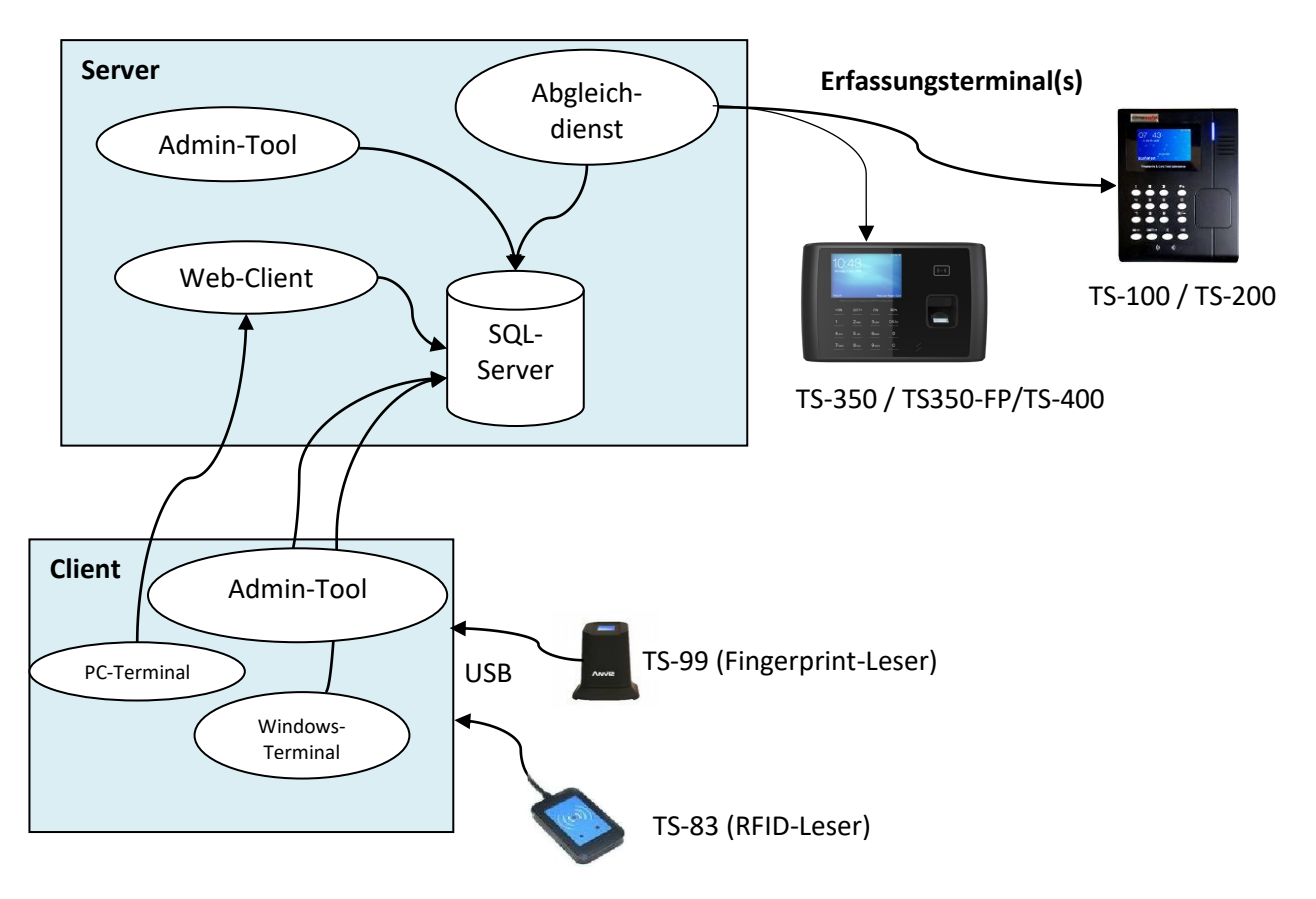

### • **Admin-Tool**

Die zentrale Software für die Bearbeitung der Stammdaten und Auswertung der Buchungen. Im Admin-Tool wird auch die Verbindung zur Datenbank definiert.

### • **Web-Client**

Auf dem Server kann der Web-Client installiert werden. Er enthält das Web-Terminal, die Auswertung der eigenen Daten und die Anwesenheitsübersicht. Der Web-Client benötigt auf dem Server den **Microsoft Internet Information Server**.

### • **Windows-Terminal**

Das Windows-Terminal dient der Auftragszeiterfassung und der Präsenzzeiterfassung und kann anstelle eines Erfassungsterminals mit einem handelsüblichen PC verwendet werden. Idealerweise mit Touchscreen. Zur Identifikation kann ein RFID-Leser und/oder Fingerprintangeschlossen werden. G1/G2: TS-100 / TS-200

### • **PC-Terminal**

Das PC-Terminal erlaubt es, sich an einem handelsüblichen PC zu identifizieren und automatisch das Web-Terminal aufzurufen.

### • **Abgleichdienst**

Auf dem Server läuft im Hintergrund der Abgleichdienst, welcher die Daten von und zu allen Erfassungsterminals kopiert. Gleichzeitig prüft der Dienst regelmässig die Regeln.

### • **Datenbank (SQL-Server)**

Für die Datenablage wird ein Microsoft SQL-Server oder die kostenlose Version Microsoft SQL-Server Express Edition verwendet.

### • **Erfassungsterminals TS-100/TS-200, G1/G2: TS-100/TS-200 und TS-350/ TS-350-FP**

Am Erfassungsterminal buchen die Mitarbeiter ihr Kommen und Gehen (per Fingerprint oder per RFID-Badge-Karte). Das Terminal kommuniziert via Netzwerk (TCP/IP) mit dem System.

### • **Fingerprint-Leser TS-99**

Mit dem Fingerabdruck-Leser TS-99 können die Fingerabdrücke der Mitarbeiter im Admin-Tool erfasst werden.

### • **RFID-Leser TS-83**

Mit dem RFID-Leser identifiziert man sich am PC-Terminal via RFID-Badge.

# <span id="page-4-0"></span>2 Installation

Die Anforderungen an die Betriebssysteme und an den Datenbankserver sind auf de[r TimeSafe-Webseite](http://www.timesafe.ch/de/zeiterfassung/system/systemvoraussetzungen) beschrieben.

Für den Download der Installationsmedien haben Sie einen Link erhalten. Bitte nehmen Sie folgende Einstellung vor, bevor Sie die ZiP-Datei entpacken:

ZIP-Datei mit rechter Maustaste anwählen und "Eigenschaften anwählen" Unter dem Register "Allgemein" finden Sie ein Sicherheitshinweis: "Die Datei stammt von einem anderen Computer. Der Zugriff wurde aus Sicherheitsgründen eventuell blockiert." Bitte wählen Sie "Zulassen" bevor Sie die ZIP-Datei entpacken.

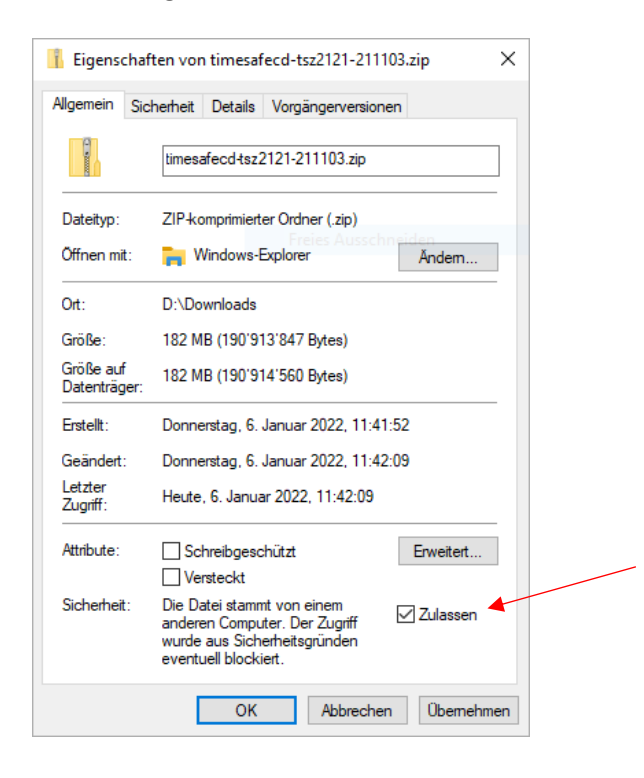

# <span id="page-4-1"></span>2.1 Installation auf dem Server

Auf dem **Server** wird folgendes benötigt:

- Datenbank Sie benötigen einen MS-SQL Server für die Speicherung der Daten. Die kostenlose Express-Edition reicht in der Regel aus. Lesen Sie dazu die separate [Installationsanleitung.](http://www.timesafe.ch/media/1446/installationsanleitung-sqlserver2016.pdf)
- Windows-Clients Sieh[e 2.3](#page-5-1) [Windows-Clients](#page-5-1) **Danach starten Sie das "Admin-Tool". Sie werden aufgefordert eine neue Datenbank zu erzeugen.**
- Abgleichdienst Wird in jedem Fall empfohlen, auch wenn Sie keine Hardware-Terminals einsetzen. Aufgaben des Abgleichdienstes:
	- Kommunikation mit den Terminals
	- Regelmässige Prüfung der Regeln, alle 5 Stunden
	- Versenden der Antrags-Mails
- Web-Client Falls erwünscht (benötigt Microsoft IIS).

### **Datenbanksicherung**

Der SQL-Server speichert die Daten in zwei Dateien (.mdf und .ldf), die im Betrieb NICHT zuverlässig gesichert werden können! Eine automatische Sicherung der Daten kann mittels mitgelieferter Batch-Datei "Backup.bat" und der Windows-Funktion "Geplante Tasks" erfolgen. Falls eine Vollversion des SQL Servers verwendet wird, kann der SQL-Agent verwendet werden.

Eine Anleitung ist unter [www.timesafe.ch](http://www.timesafe.ch/) i[m Knowledge Base](http://www.timesafe.ch/de/support/knowledge-base#search=KB0161&entry=KB0161) Artikel KB0161 zu finden.

# <span id="page-5-0"></span>2.2 Installation auf Arbeitsplatzrechnern

Auf jeder **Arbeitsstation** wo mit TimeSafe gearbeitet werden soll wird folgendes benötigt:

• Windows-Clients

Sieh[e 2.3](#page-5-1) [Windows-Clients](#page-5-1)

Die TimeSafe Windows-Clients dürfen auf beliebig vielen Stationen installiert werden. Die Lizenzierung bezieht sich auf die Anzahl Mitarbeiter.

Für eine einfachere Verteilung verwenden Sie InfotechStart. Siehe Anleitung: [Installationsanleitung mit InfotechStart](http://www.timesafe.ch/media/1106/timesafe-installationsanleitung-mit-infotechstart.pdf)

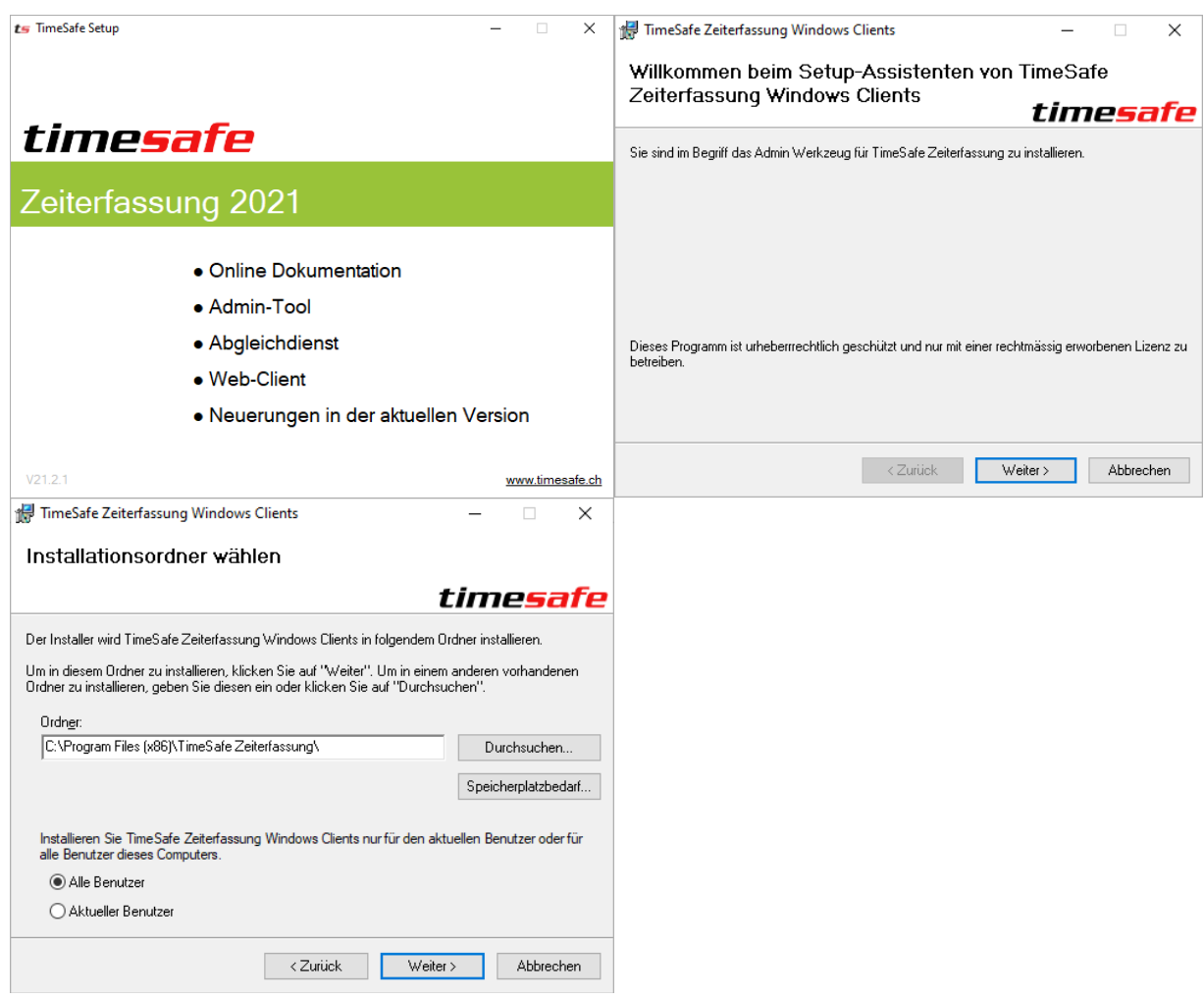

### <span id="page-5-1"></span>2.3 Windows-Clients

Die Windows-Clients bestehen aus dem Admin-Tool und dem Windows-Terminal.

### <span id="page-6-0"></span>2.3.1 Auf dem Server

Auf dem **Server** wird das Admin-Tool verwendet, um die Datenbank zu erstellen und die Verbindung zu definieren.

Starten Sie nach der Installation das Admin-Tool:

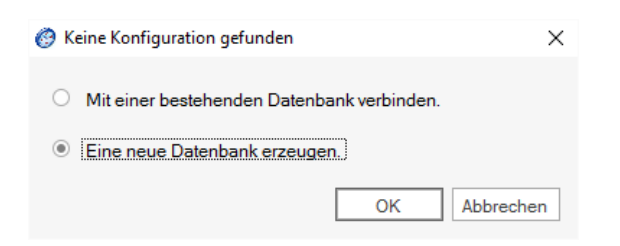

Wählen Sie die Option **Eine neue Datenbank erzeugen**. Dazu muss eine Verbindung verwendet werden, mit der eine neue Datenbank erzeugt werden darf (**SysAdmin** Rechte auf dem SQL Server). Wenn Sie als Administrator auf dem Windows-Server angemeldet sind, können Sie sich mittels Windows-Authentifizierung anmelden.

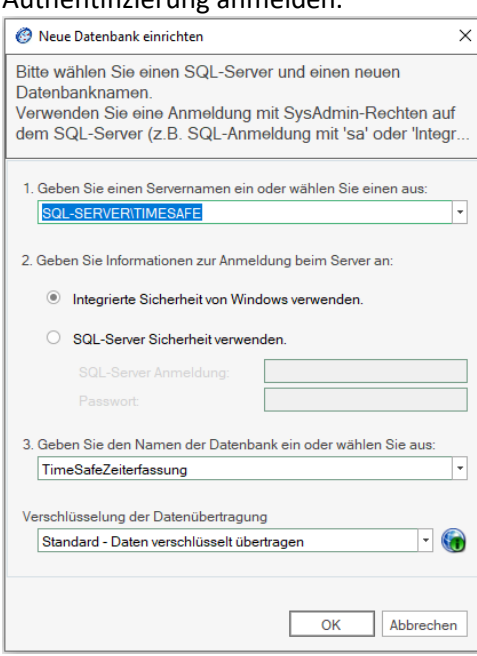

Nach der Installation ist ein Mitarbeiter mit administrativen Rechten definiert:

**Benutzername: Muster Passwort: pass**

Deaktivieren Sie diesen Mitarbeiter erst wenn mindestens ein anderer Mitarbeiter Vollzugriff im Admin-Tool besitzt!

Die weiteren Komponenten (Abgleichdienst, Web-Client, Windows-Terminal und PC-Terminal) verwenden ebenfalls dieselbe Datenbankverbindung.

Der Dialog zur Konfiguration der Datenbankverbindung kann durch Drücken der Alt-Taste während dem Programmstart aufgerufen werden.

Falls der Windows-Client auf mehreren Clients installiert werden sollte, empfehlen wir eine Installation mit **InfotechStart**. Eine Anleitung dazu finden Sie hier: [https://www.timesafe.ch/media/1106/timesafe](https://www.timesafe.ch/media/1106/timesafe-installationsanleitung-mit-infotechstart.pdf)[installationsanleitung-mit-infotechstart.pdf](https://www.timesafe.ch/media/1106/timesafe-installationsanleitung-mit-infotechstart.pdf)

### <span id="page-7-0"></span>2.3.2 Auf den Clients

Die Windows-Clients beinhalten das Admin-Tool, das Windows-Terminal und das PC-Terminal. Demzufolge installieren Sie die Windows-Client auf Rechnern:

- die verwendet werden um Benutzer zu erfassen, Zeiteinträge zu korrigieren, Auswertungen zu erzeugen, etc.
- die als Terminal fungieren

Starten Sie in jedem Fall das Admin-Tool nach der Installation.

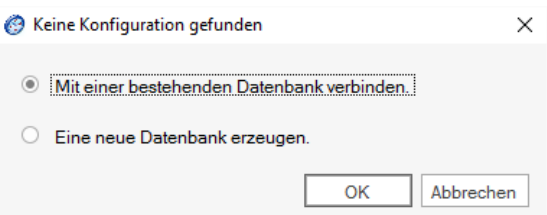

Wählen Sie dann die Option "Mit einer bestehenden Datenbank verbinden" und geben dann die Verbindungsdaten des Servers an:

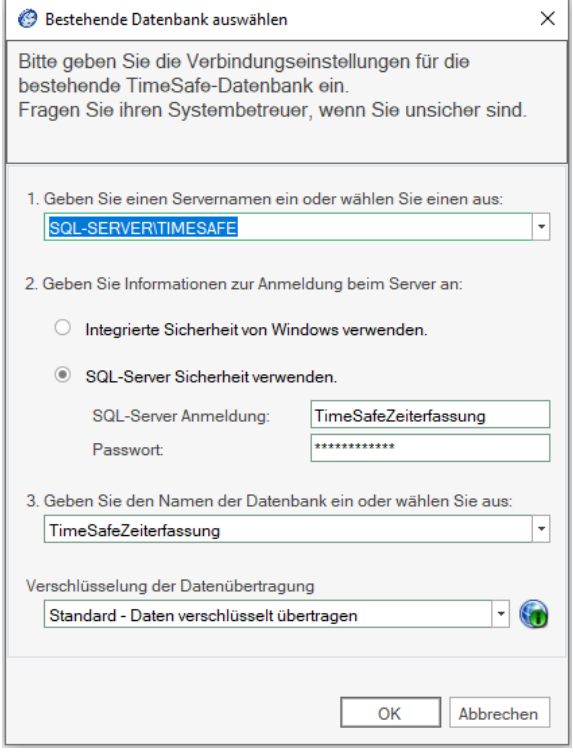

Passen Sie nur bei Bedarf die Anmeldeinformationen unter Punkt 2 an!

# <span id="page-8-0"></span>2.4 Abgleichdienst

Der Abgleichdienst läuft auf dem Server im Hintergrund als Windows-Dienst und wird nach der Installation automatisch gestartet. Abgleichfehler werden im Abgleich-Log (Admin-Tool/System/ Erfassungsterminals/Abgleich-Log) und in der Ereignisanzeige protokolliert. Der Abgleichdienst prüft auch mehrmals täglich die Regeln, berechnet die Zeitsalden und versendet ggf. Antrags-Mails.

Damit der Abgleichdienst weiss, wo die Datenbank liegt, benötigt dieser die Information aus der Konfigurationsdatei. Ist noch keine Konfigurationsdatei vorhanden, wird durch das Aufstarten des Admin-Tools eine neue Datei erstellt und in "C:\Programdata" gespeichert. Alternativ ist es auch möglich, eine bestehende Konfigurationsdatei in das Programmverzeichnis des Abgleichdienstes zu kopieren.

Der Abgleichdienst öffnet den **TCP-Port 5010** für eingehende Verbindungen von den **Terminals TS-100 und TS-200** (Die Firewall muss einkommende Verbindungen auf diesen Port zulassen, falls solche Terminals verwendet werden!). Für den Abgleich der Terminals benötigt der Server eine fixe IP-Adresse.

**Der Abgleich der Terminals G1/G2: TS-100 / TS-200 oder neuer funktioniert in umgekehrter Richtung** (Verbindung vom Abgleichdienst zum Gerät).

### **Der Geräteabgleich darf nur an einem einzigen Ort installiert sein!**

# <span id="page-8-1"></span>2.5 Web-Client

Mit dem Web-Client, können die Mitarbeiter ihre persönlichen Daten einfach via Web-Browser einsehen. Für die Installation auf dem Server muss der Microsoft Internet Information Server (IIS) installiert sein. Die Datenbankverbindung ist in der TimeSafe-Konfigurationsdatei (TimesafeZeiterfassung.config) hinterlegt. Diese Datei muss im Installationsordner (z.B. c:\inetpub\wwwroot\TimeSafeZeiterfassung) oder in c:\programdata hinterlegt werden.

# <span id="page-8-2"></span>2.5.1 Rollen und Features hinzufügen

### 2.5.1.1 Für Windows-Server 2016 / 2019

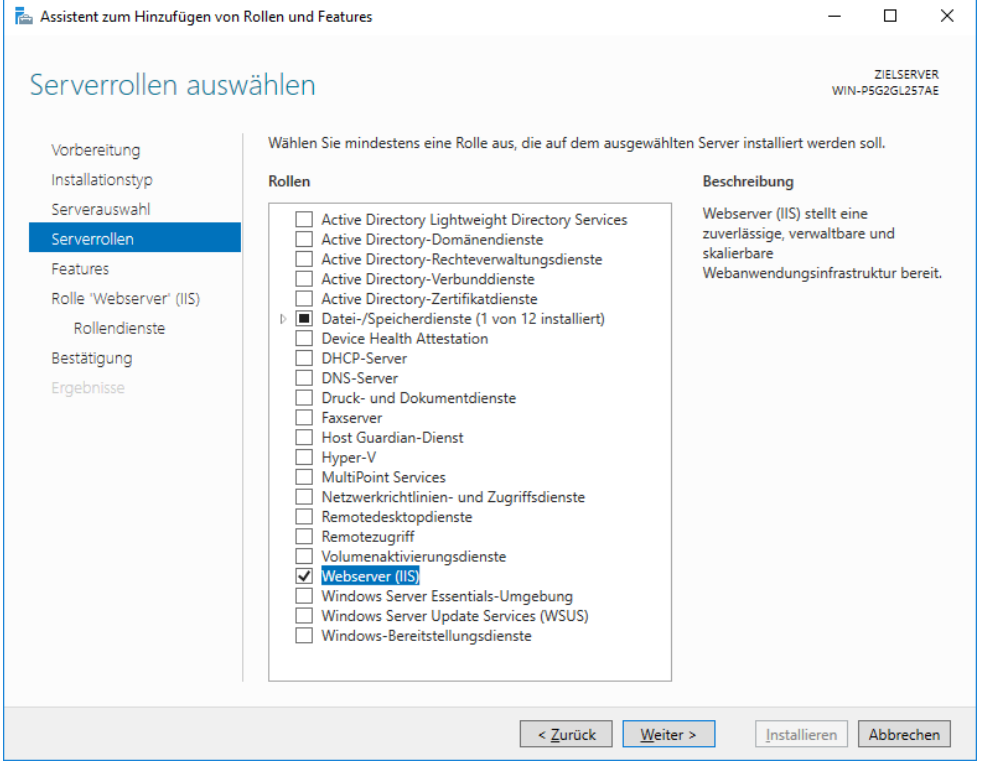

#### Webservices aktivieren:

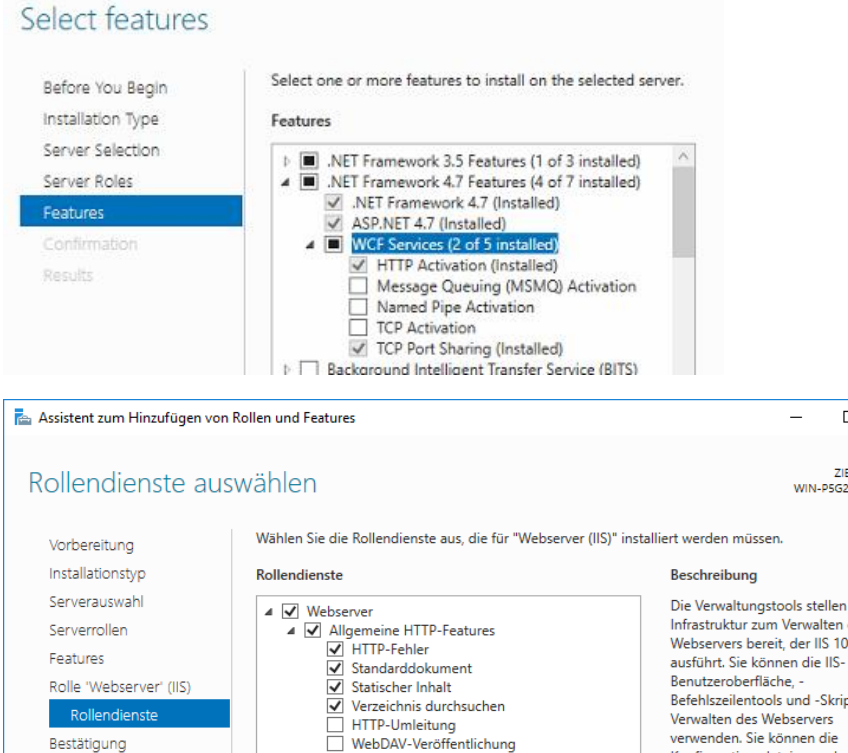

 $\Box$ 

ELSENVER<br>WIN-P5G2GL257AE

ZIELSERVER

 $\times$ 

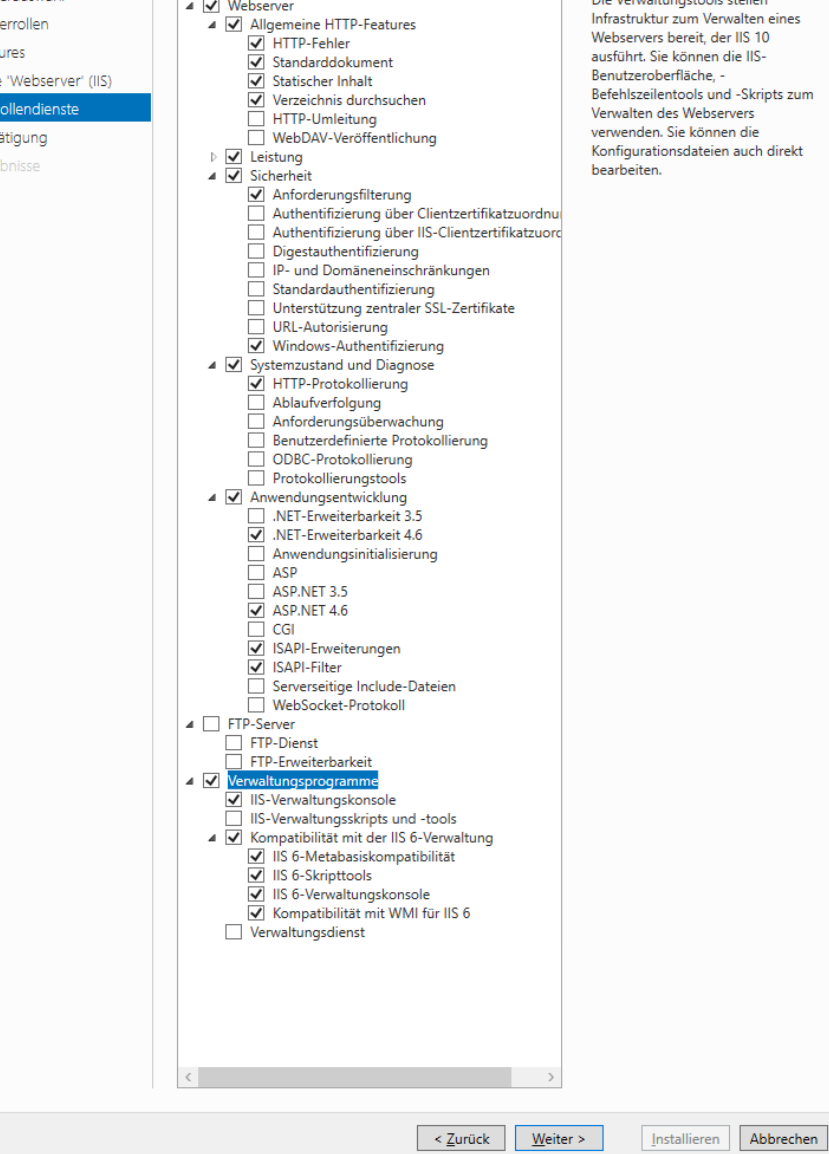

### 2.5.1.2 Für Windows-Server 2012 / 2012 R2

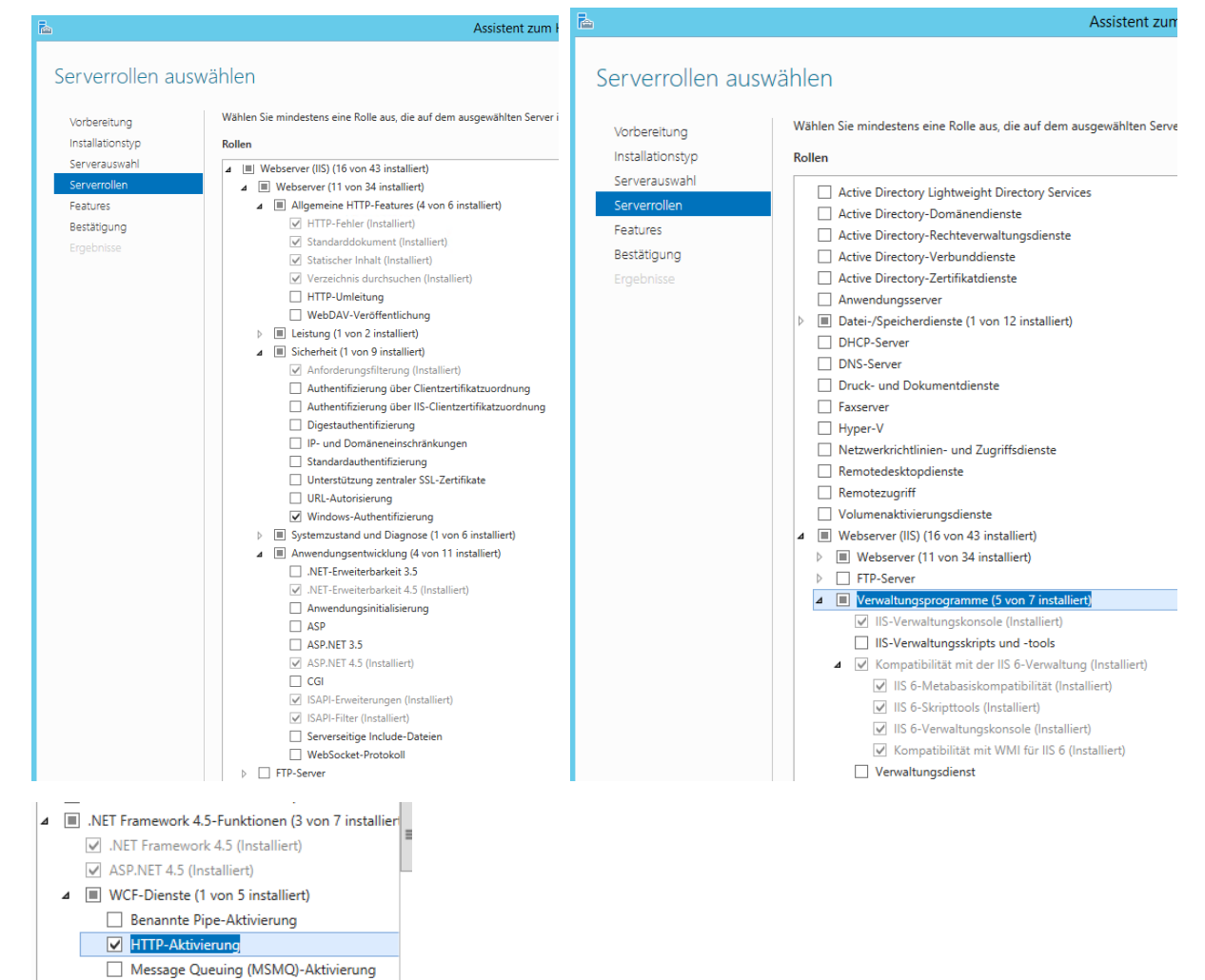

### 2.5.1.3 Web-Client installieren

TCP-Aktivierung TCP-Portfreigabe (Installiert)

Starten Sie die Installation des Web-Clients vom TimeSafe Installationsmedium und wählen Sie **Web-Client**:

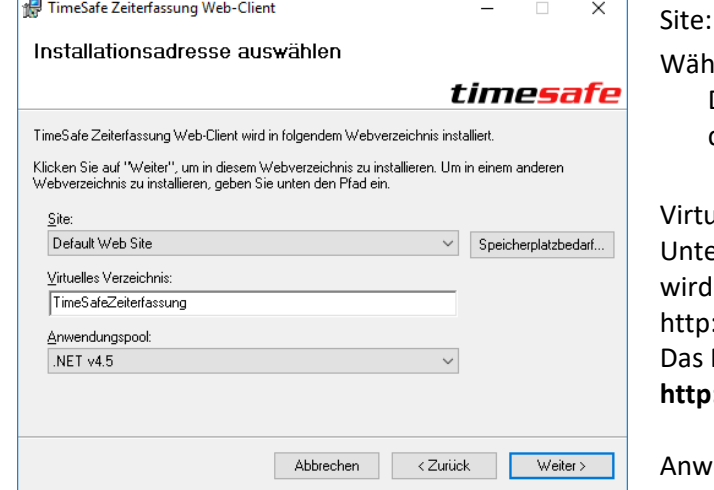

Wählen Sie die entsprechende Site aus.

Diese Einstellung bestimmt den vorderen Teil des URLs: **http://SERVER**/....

irtuelles Verzeichnis:

Unterverzeichnis in das die Anwendung installiert wird. Dies bestimmt den hinteren Teil des URLs: http://SERVER/**TimeSafeZeiterfassung**  as Feld kann auch leer sein, der URL wird dann: **http://SERVER**

Anwendungspool: Wählen Sie **.NET v4.5**

### 2.5.1.4 Konfiguration

### 2.5.1.4.1 32-Bit Modus, Startmodus und Leerlauftimeout

Öffnen Sie im IIS-Manager die erweiterten Einstellungen des Anwendungspools.

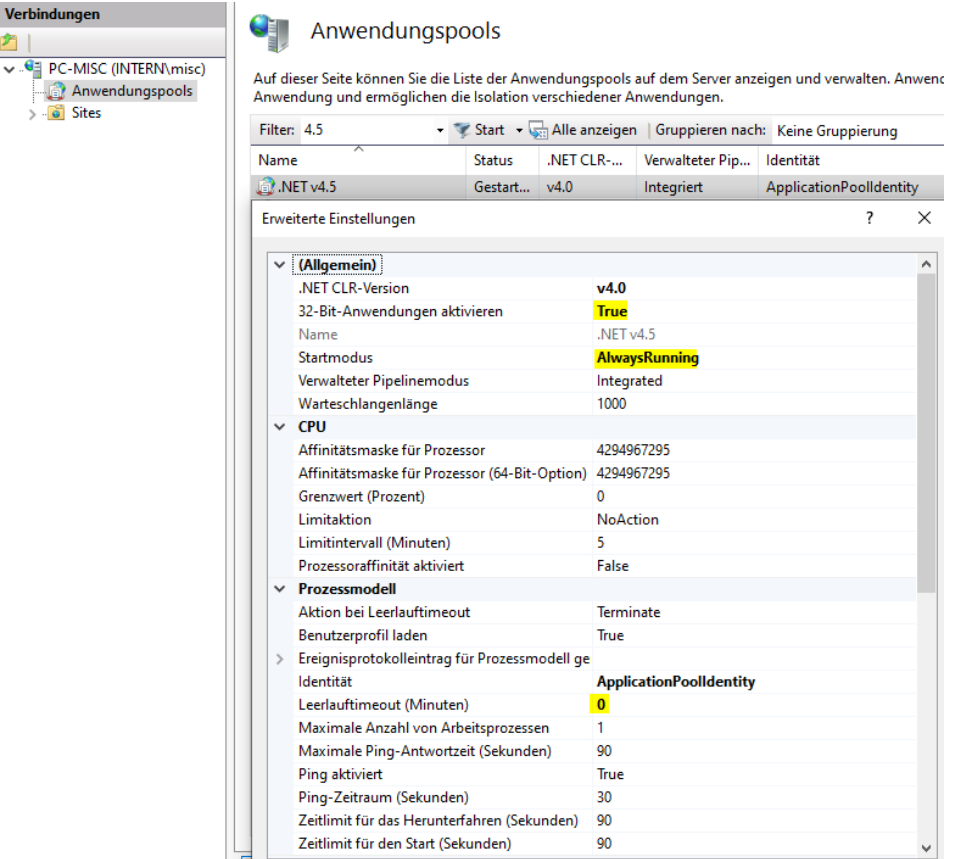

**Aktivieren Sie den 32 Bit Modus**, setzen Sie den **Startmodus** auf **AlwaysRunning** und die Option **Leerlauftimeout (Minuten)** auf **0**.

### 2.5.1.4.2 Wiederverwendung

Bearbeiten Sie im IIS-Manager die **Wiederverwendung** des Anwendungspools.

#### JT Anwendungspools

Auf dieser Seite können Sie die Liste der Anwendungspools auf dem Server anzeigen und verwalten. Anwendungspools sind Arbeitsprozessen zugeordnet. Sie enthalten mindestens eine Anwendung und ermöglichen die Isolation verschiedener Anwendungen.

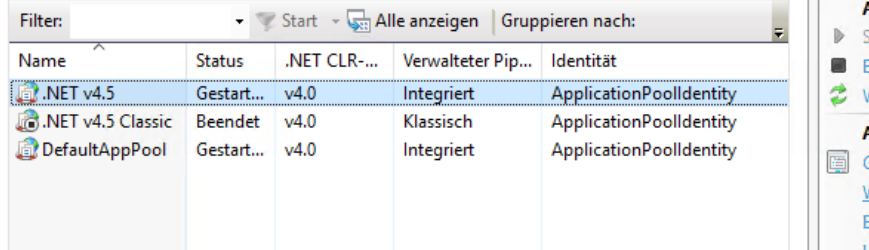

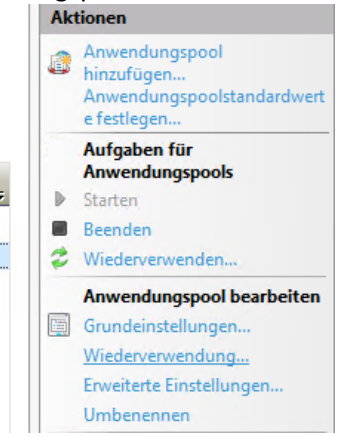

#### Deaktivieren Sie die Option **Regelmässige Zeitintervalle in Minuten**.

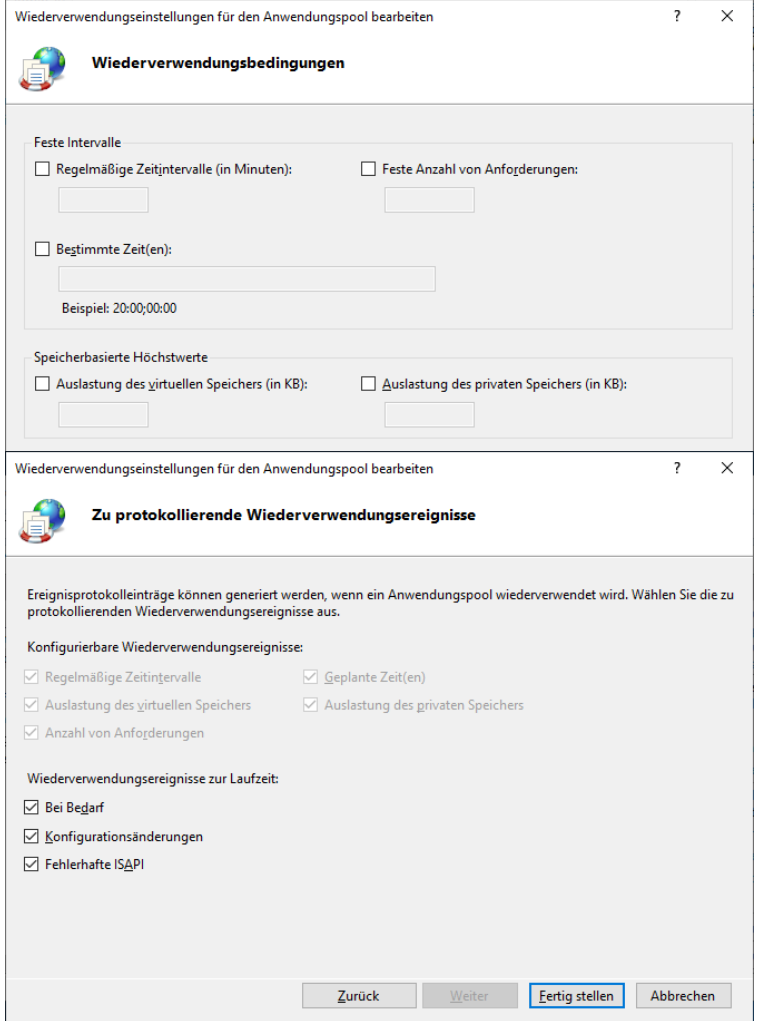

### 2.5.1.5 Vorabladen

Öffnen Sie im IIS-Manager die Anwendung und zeigen die **erweiterten Einstellungen** an.

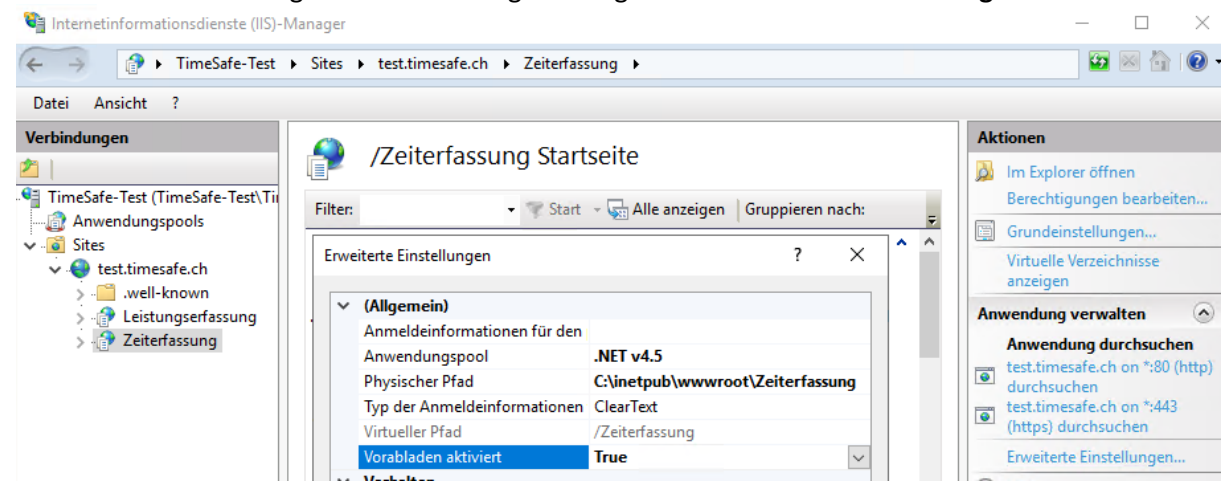

Setzen Sie die Option **Vorabladen aktiviert** auf **True**.

### <span id="page-13-0"></span>2.5.2 Internetzugang einrichten

Um den Web-Client von unterwegs nutzen zu können, muss der Server erreichbar sein. Dazu müssen folgende Bedingungen erfüllt sein:

- 1. Die Netzwerkadresse des Internetzugangs muss bekannt sein.
- 2. Der Internetzugang muss Anfragen akzeptieren und weiterleiten.

Die folgenden Anpassungen sind je nach Gerät und Provider unterschiedlich. Sie sollten von einem Fachmann ausgeführt werden:

• Adresse des Internetzugangs

Übliche ADSL-Zugänge haben eine variable IP-Adresse im Internet. Das bedeutet, dass sich die IP-Adresse jederzeit ändern kann. Um dieses Problem anzugehen sind zwei Varianten möglich:

a. Fixe IP-Adresse

Beim Provider kann ein Antrag auf eine fixe IP-Adresse gestellt werden. Diese Option ist möglicherweise kostenpflichtig.

b. Dynamischer DNS

Wenn der Internetzugang für dynamisches DNS konfiguriert wird, ist der Zugang jederzeit über einen Namen erreichbar, z.B. FirmaXY.dyndns.org. Im Browser wird diese Adresse als URL eingegeben.

• Weiterleitung der Anfragen Der Internetzugang muss so konfiguriert werden, dass Anfragen auf Port 80 (http) oder Port 443 (https) auf den Server der TimeSafe Zeiterfassung weitergleitet werden (Port-Forwarding).

# <span id="page-13-1"></span>2.6 Fingerprintleser TS-99

Je nach Typ des Lesers ist ein Treiber notwendig:

- TS-99.2++, TS-99.2 U-Bio Es ist kein Treiber erforderlich.
- $\bullet$  TS-99.2+ und TS-99.2 Es ist ein Treiber erforderlich (Verzeichnis **Programme\TimeSafe AdminTool\Treiber**). Der Leser ist nur auf 32-Bit Rechnern lauffähig!
- TS-99

Es ist kein Treiber erforderlich. Der Leser kann aber nur als Administrator angesprochen werden. Zudem müssen alle Webcams auf dem Rechner deaktiviert werden.

Siehe auch Knowledge Base: <http://www.timesafe.ch/de/support/knowledge-base#search=ts-99>

### <span id="page-13-2"></span>2.7 RFID-Leser TS-83

Nach der Installation des Admin-Tools:

- 1. TS-83 an einem beliebigen USB-Port einstecken.
- 2. Windows sucht nach einem Treiber. Üblicherweise wird der korrekte Treiber gefunden. (Ansonsten Treiber aus dem Verzeichnis **Programme\TimeSafe AdminTool\Treiber** verwenden*.)*
- 3. Windows Geräte Manager starten (Systemsteuerung System Gerätemanager)
- 4. Unter *Anschlüsse COM & LPT* sollte ein Eintrag **TWN Serial Port (COMxx)** erscheinen.
- 5. Den COM-Port im Admin-Tool auswählen.

Wenn der Leser an einem anderen Port eingesteckt wird, muss das Prozedere wiederholt werden. Der COM Port kann auch manuell verändert werden (Erweiterte Einstellungen).

# <span id="page-14-0"></span>2.8 Hardware-Konfiguration

Im Admin-Tool wird definiert, welche Hardware auf dem aktuellen Rechner verwendet wird:

- Typ des Fingerprint-Lesers TS-99
- Anschluss des RFID-Lesers TS-83
- Name des PC-Terminals, respektive Windows-Terminals

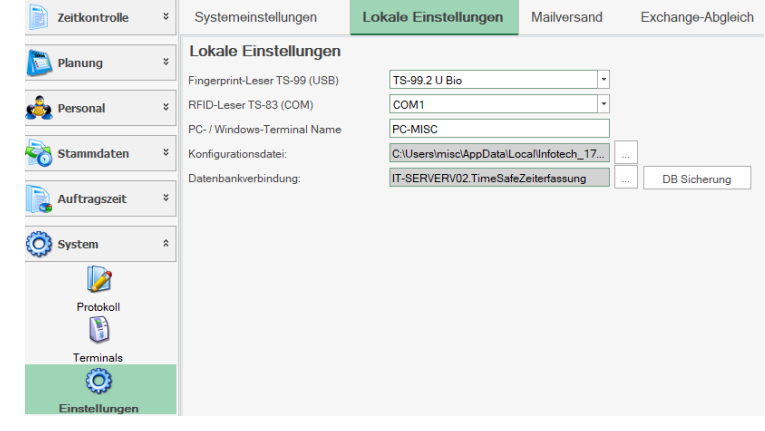

# <span id="page-14-1"></span>2.9 Windows-Terminal

Das Windows-Terminal kommt zum Einsatz für:

- Präsenzzeiterfassung
- Auftragszeiterfassung

Diese Funktionen werden abhängig von der installierten Lizenz eingeblendet!

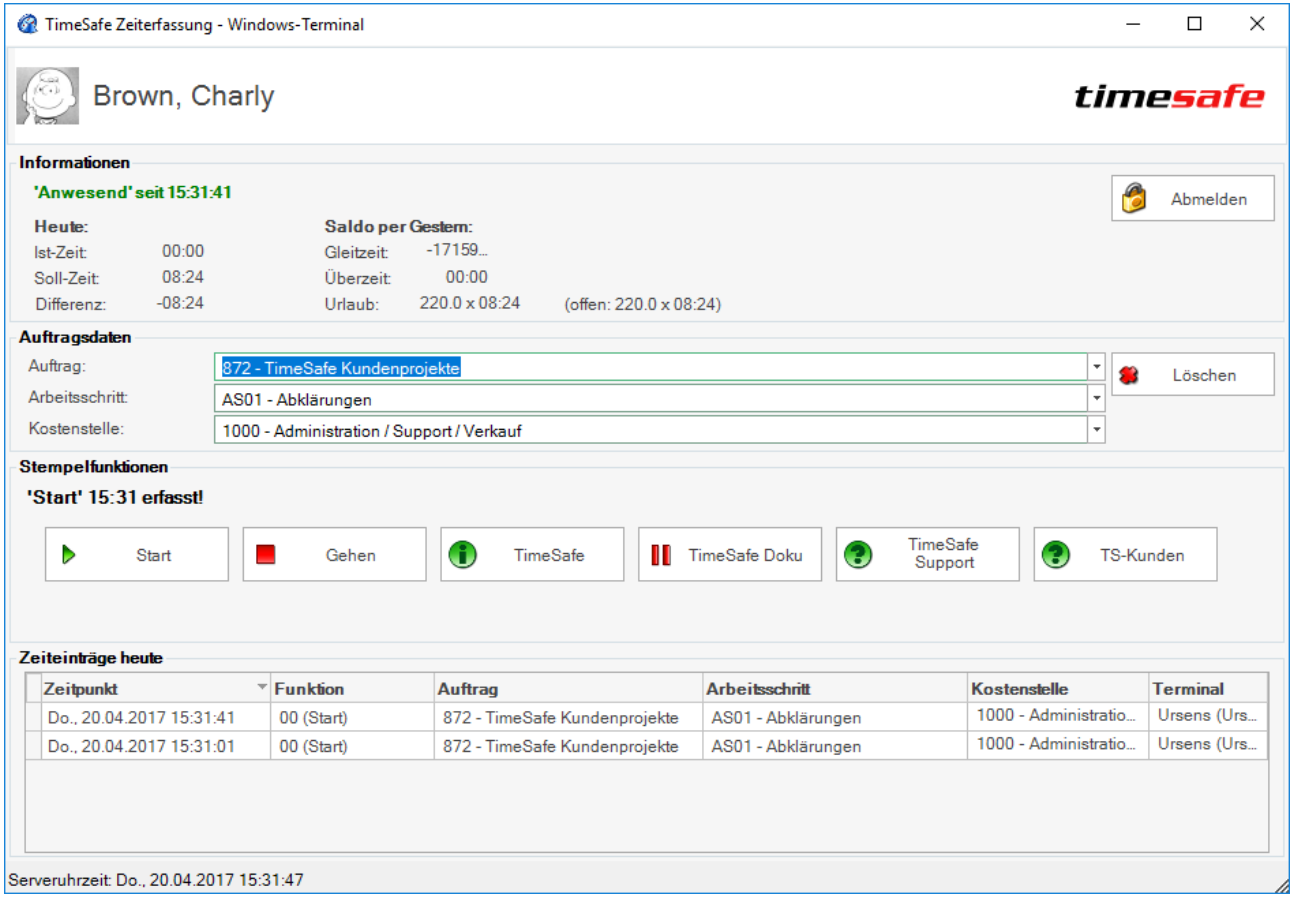

Falls ein angemeldeter Benutzer keine Eingabe tätigt, wird er automatisch nach 30 Sekunden abgemeldet. Dieser Wert ist in folgender Datei definiert: **C:\ProgramData\TimeSafeZeiterfassung.config**. Die Auftragsdaten können auch via Barcode-Leser eingegeben werden. Dazu ist ein Barcode-Leser als "Wedge"-Scanner notwendig (simuliert eine Tastatur).

# <span id="page-15-0"></span>2.10 PC-Terminal

Das PC-Terminal übernimmt die Identifikation des Mitarbeiters und startet daraufhin das Web-Terminal. Nach einiger Zeit ohne Aktivität wird dann wieder die "Übersicht" aufgerufen.

Folgende Optionen können nur bearbeitet werden, wenn das PC-Terminal als Administrator gestartet wurde:

- Manuell starten Das PC-Terminal muss manuell gestartet werden.
- Automatisch starten Das PC-Terminal wird mit Windows gestartet (in minimierter Form).
- Nur PC-Terminal starten Das PC-Terminal wird anstatt der normalen Windows-Oberfläche gestartet (in minimierter Form).
- Fingerprint-Leser und RF-ID Leser (siehe *[2.8](#page-14-0) [Hardware-Konfiguration](#page-14-0)*)

### **Tipp:**

Um einen vollautomatischen Start zu ermöglichen, muss die automatische Windows-Anmeldung eingerichtet werden: Siehe Knowledge Base Artikel *[KB0296](http://www.timesafe.ch/de/support/knowledge-base#search=0296&entry=KB0296) Automatische Windows Anmeldung* unter [www.timesafe.ch](http://www.timesafe.ch/)

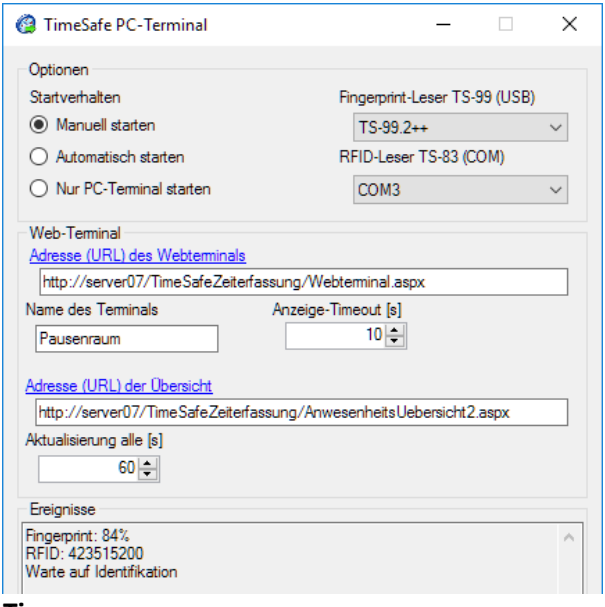

### **Tipp:**

Beim Minimieren der Anwendung wird neben der

Uhr das Symbol angezeigt. Ein Doppelklick bringt die Oberfläche wieder zur Anzeige.

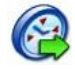

Die Konfiguration für den PC-Terminal kann über das Icon

aufgerufen werden. Dafür klicken Sie mit der rechten Maustaste auf den Icon und wählen " Als Admin starten". Das Icon finden Sie am rechten unteren Bildschirmrand:

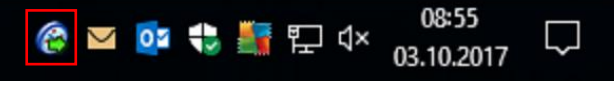

### Web-Terminal

- Adresse (URL) des Webterminals Adresse des eigentlichen Web-Terminals (Wichtig: nicht die Adresse des Anmeldefensters eingeben)
- Name des Terminals Dies ist der Name, der im Admin-Tool als Erfassungsterminal angezeigt wird.
- Anzeige-Timeout [s] Anzahl Sekunden, die der Mitarbeiter im Web-Terminal angemeldet bleibt.
- Adresse (URL) der Übersicht Nach Ablauf des Anzeige-Timeouts wird diese Seite aufgerufen. Setzen Sie diese Anzeige auf die *anwesenheitsuebersicht2.aspx* oder auf Ihr Intranet. Ein leeres Feld schliesst die Anzeige nach dem Timeout.
- Aktualisierung alle [s] Nach dieser Zeit wird die Übersicht aktualisiert.

### Ereignisse

• Zeigt Informationen zur Erkennung an.

**Tipp:**

Wenn sie die Identifikation via Fingerabdruck verwenden möchten, müssen Sie den Webclient im 32-Bit Modus betreiben.

Siehe auch [Knowledge Base Artikel](http://www.timesafe.ch/de/support/knowledge-base#search=0419&entry=KB0419) *KB0419* auf [www.timesafe.ch](http://www.timesafe.ch/)

### **Tipp:**

Wenn anstatt dem Web-Terminal der Anmeldebildschirm angezeigt wird, ist der verwendete Badge nicht eingetragen, die Qualität des Fingerabdrucks zu schlecht oder bei der Adresse des Web-Terminals die Adresse der Anmeldeseite hinterlegt.

### <span id="page-16-0"></span>2.10.1Konfiguration Web-Client für Verwendung mit PC-Terminal

Das PC Terminal verwendet den Web-Client der TimeSafe Zeiterfassung. Für die korrekte Zusammenarbeit mit dem PC Terminal ist der Web-Client folgendermassen in Betrieb zu nehmen:

- 1. Installieren Sie den Web-Client gemäss Beschreibung in Absatz 2.5.
- 2. Achten Sie darauf, dass im IIS für die Authentifizierung an der Webseite **ausschliesslich die Option "Anonyme Authentifizierung" aktiviert** ist. Die Identifikation eines Mitarbeitenden erfolgt via Fingerabdruck oder RFID-Badge, weshalb die Windows-Authentifizierung an der Webseite in diesem Szenario hinderlich wäre.
- 3. Erfolgt die Identifikation am PC Terminal via Fingerabdruck, ist der Betrieb des Web-Client im 32- Bit-Modus zwingend. Siehe auc[h Knowledge Base Artikel KB0419](http://www.timesafe.ch/de/support/knowledge-base#search=0419&entry=KB0419) auf [www.timesafe.ch](file:///C:/Users/mave/AppData/Local/Temp/www.timesafe.ch)

# <span id="page-16-1"></span>2.11 Installation Erfassungsterminal TS-400

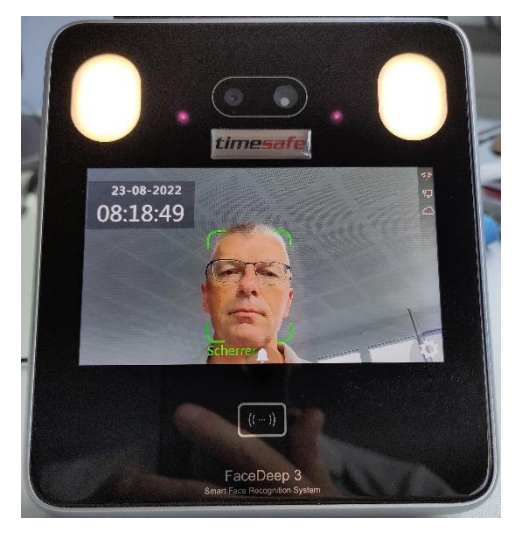

Verbinden Sie das Erfassungsterminal mit der Stromversorgung und dem Netzwerk. Nach dem Start sehen Sie sich selbst im Display des Terminals. Drücken Sie das «Zahnrad» unten rechts, um die Konfiguration aufzurufen.

Melden Sie sich an mit:

- «0» + Enter
- «12345» + Enter Ändern Sie das Passwort ab, um Zugriff auf das Gerät selbst zu verhindern! Siehe «Einstellungen» – «Gerät» – «Admin PIN Code»
- Wechseln Sie in das Menu «Netzwerk» durch Drücken auf das entsprechende Symbol.

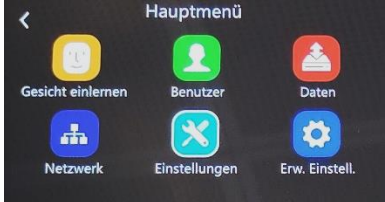

- Wechseln Sie in das Menu «Ethernet»
- Konfigurieren Sie die Netzwerkeigenschaften für ihr Netzwerk.
- Vergeben Sie eine fixe IP-Adresse mit gültigen IP-Einstellungen für Ihr Netzwerk.
- Beenden Sie die Eingabe durch Drücken der Taste «<».

### **Terminal im Admin-Tool erfassen**

Starten Sie nun das Admin-Tool und erfassen Sie unter **System / Terminal** ein neues Gerät.

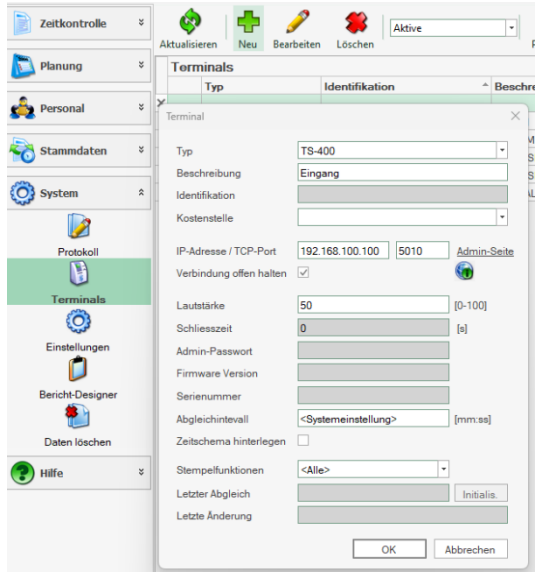

- Wählen Sie unter System / Terminals aus
- Drücken Sie "Neu"
- Wählen Sie TS-400
- Wählen Sie eine aussagekräftige Beschreibung
- Geben Sie hier die IP-Adresse des Terminals ein
- Geben Sie die weiteren Parameter ein
- Schliessen die Erfassung mit OK ab

Sobald die Erfassung abgeschlossen ist, wird das Erfassungsterminal initialisiert. Nach 1 bis 2 Minuten ist das Terminal betriebsbereit.

### **Hinweis zur Bedienung**

Das Terminal erkennt das Gesicht sehr rasch, so dass man die Funktion, z.B. Kommen oder Gehen nicht vorgängig wählen kann.

Es bietet sich deshalb an, ein Zeitschema zu definieren, das in den meisten Fällen passt.

Falls die Funktion doch einmal falsch ist, kann sie am Terminal angepasst werden:

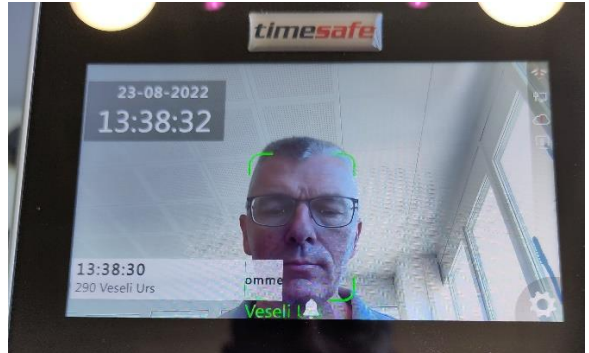

Unten links wird der Zeitpunkt sowie die Funktionen, z.B. «Kommen» angezeigt. Dort drücken, um die Funktion zu korrigieren.

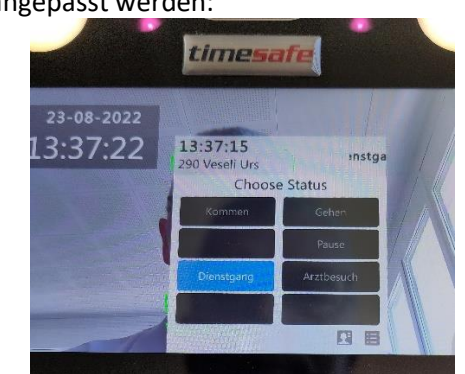

Nun kann hier die korrekte Funktion gewählt werden.

# <span id="page-18-0"></span>2.12 Installation Erfassungsterminal TS-350 / TS-350-FP

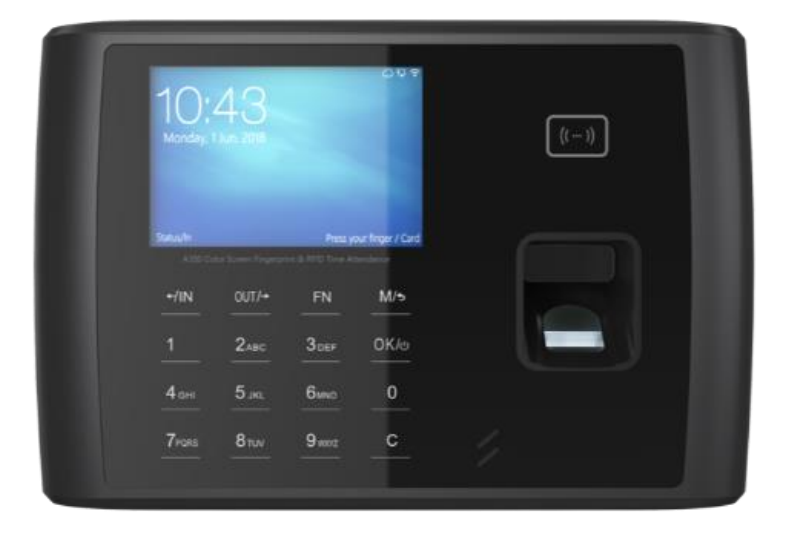

Verbinden Sie das Erfassungsterminal mit der Stromversorgung und dem Netzwerk. Drücken Sie danach die Taste 【**OK**】 um das Terminal zu starten. Nach einem kurzen Augenblick beginnt das Display zu leuchten. Konfigurieren Sie das Erfassungsgerät nun für Ihr Netzwerk:

- Aktivieren Sie auf dem Erfassungsterminal das Konfigurationsmenu durch Drücken der Taste【**M**】 und anschliessend der Tasten【**0**】und【**OK**】. Geben nun das Passwort【**12345**】ein und schliessen Sie die Eingabe mit【**OK**】ab.
- Wechseln Sie in das Menu **Netzwerk** durch Drücken der Taste 【**OUT/**➔】und【**OK**】

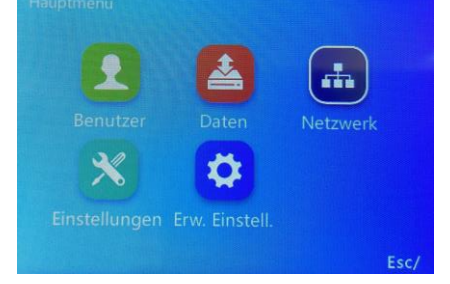

- Wechseln Sie in das Menu **Ethernet** durch Drücken der Taste 【**OK**】.
- Konfigurieren Sie die Netzwerkeigenschaften für ihr Netzwerk.
- Vergeben Sie eine fixe IP-Adresse mit gültigen IP-Einstellungen für Ihr Netzwerk
- Beenden Sie die Eingabe durch Drücken der Tasten【**M**】.

#### **Terminal im Admin-Tool erfassen**

Starten Sie nun das Admin-Tool und erfassen Sie unter **System / Terminal** ein neues Gerät.

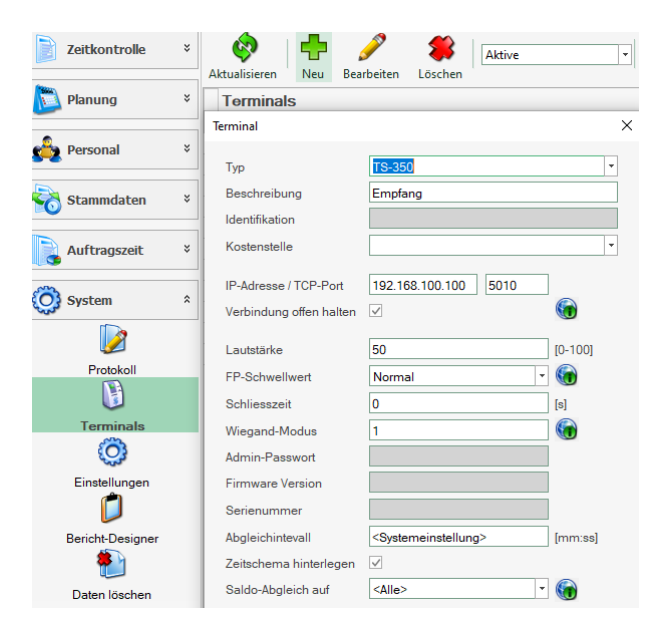

- Wählen Sie unter System / Terminals aus
- Drücken Sie "Neu"
- Wählen Sie TS-350
- Wählen Sie eine aussagekräftige Beschreibung
- Geben Sie hier die IP-Adresse des Terminals ein
- Stellen Sie den FP-Schwellwert auf Normal
- Schliessen die Erfassung mit OK ab

Sobald die Erfassung abgeschlossen ist wird das Erfassungsterminal initialisiert. Nach 1 bis 2 Minuten ist das Terminal betriebsbereit.

# <span id="page-20-0"></span>2.13 Installation Erfassungsterminal G2: TS-100 / TS-200

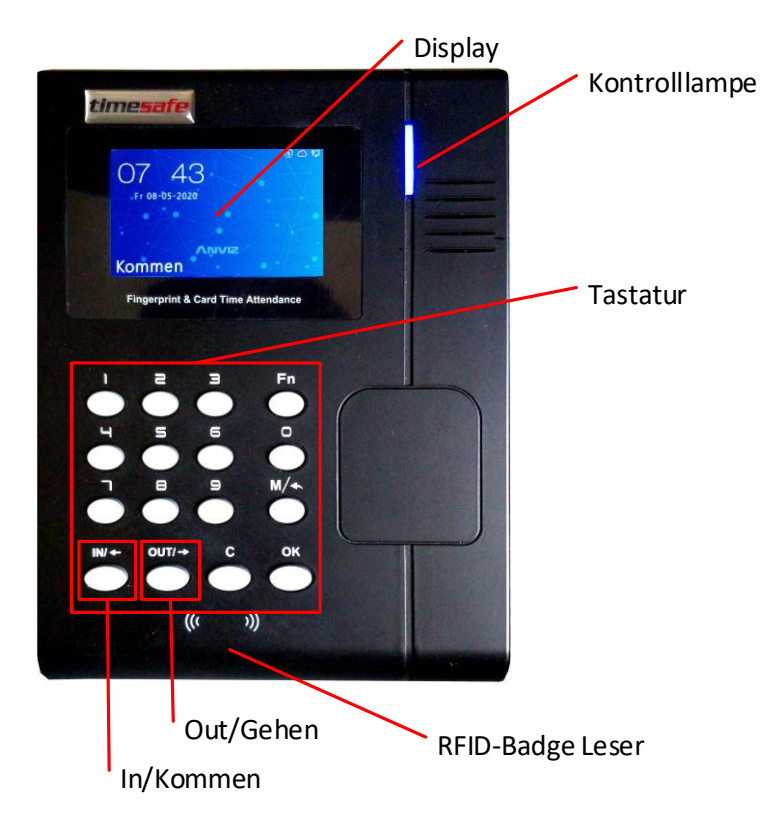

Verbinden Sie das Erfassungsterminal mit der Stromversorgung und dem Netzwerk. Nach einem kurzen Augenblick beginnt das Display zu leuchten. Konfigurieren Sie das Erfassungsgerät nun für Ihr Netzwerk:

- Aktivieren Sie auf dem Erfassungsterminal das Konfigurationsmenu durch Drücken der Taste【**M**】 und anschliessend der Tasten【**0**】und【**OK**】. Geben nun das Passwort【**12345**】ein und schliessen Sie die Eingabe mit【**OK**】ab.
- Wechseln Sie in das Menu **Netzwerk** durch Drücken der Taste 【**OUT/**➔】und【**OK**】

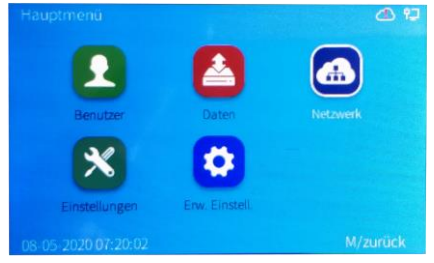

- Wechseln Sie in das Menu **Ethernet** durch Drücken der Taste 【**OK**】.
- Konfigurieren Sie die Eingabefelder und schliessen Sie das Feld jeweils mit der Taste【**M**】ab. Option: **Aktiv** Abrufen IP-Modus: **DHCP** DNS Abfrage: **Handbuch**

Warten Sie einen kurzen Moment. Danach sollte eine IP-Adresse weiter unten erscheinen. Merken Sie sich diese.

• Beenden Sie die Eingabe durch Drücken der Tasten【**M**】.

#### **Reservierung IP-Adresse:**

Die Reservierung der IP-Adresse ist zwingend, falls Sie DHCP beim Terminal eingestellt haben. Alternativ kann auf dem Terminal auch eine fixe IP-Adresse vergeben werden. Stellen Sie dazu den **Abrufen IP-Modus** auf **Statisch**. Die Reservierung von der IP-Adresse ist unter dem Punkt 2.11 beschrieben.

### **Terminal im Admin-Tool erfassen**

Starten Sie nun das Admin-Tool und erfassen Sie unter **System / Terminal** ein neues Gerät.

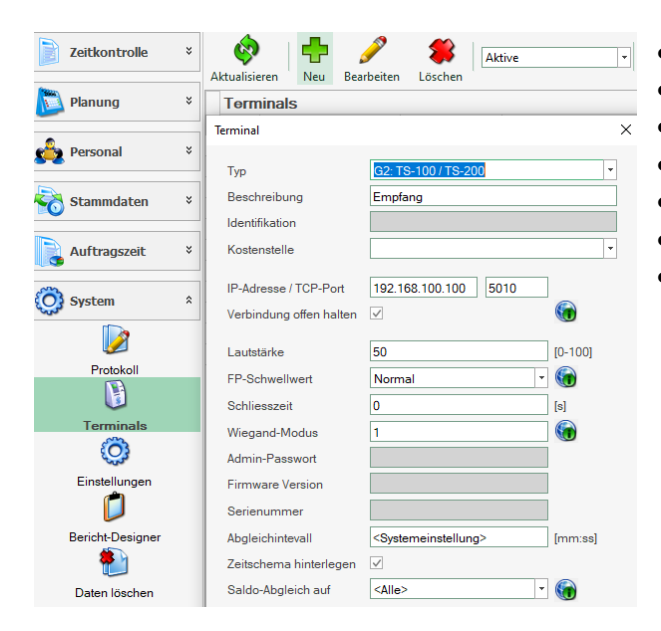

- Wählen Sie unter System / Terminal aus
- Drücken Sie "Neu"
- Wählen Sie G2: TS-100 / TS-200
- Wählen Sie eine aussagekräftige Beschreibung
- Geben Sie hier die IP-Adresse des Terminals ein
- Stellen Sie den FP-Schwellwert auf Normal
- Schliessen die Erfassung mit OK ab

Sobald die Erfassung abgeschlossen ist wird das Erfassungsterminal initialisiert. Nach 1 bis 2 Minuten ist das Terminal betriebsbereit.

# <span id="page-22-0"></span>2.14 Installation Erfassungsterminal G1: TS-100 / TS-200

**Verbindungsaufbau: Der Abgleichdienst stellt die Verbindung zum Terminal her.**

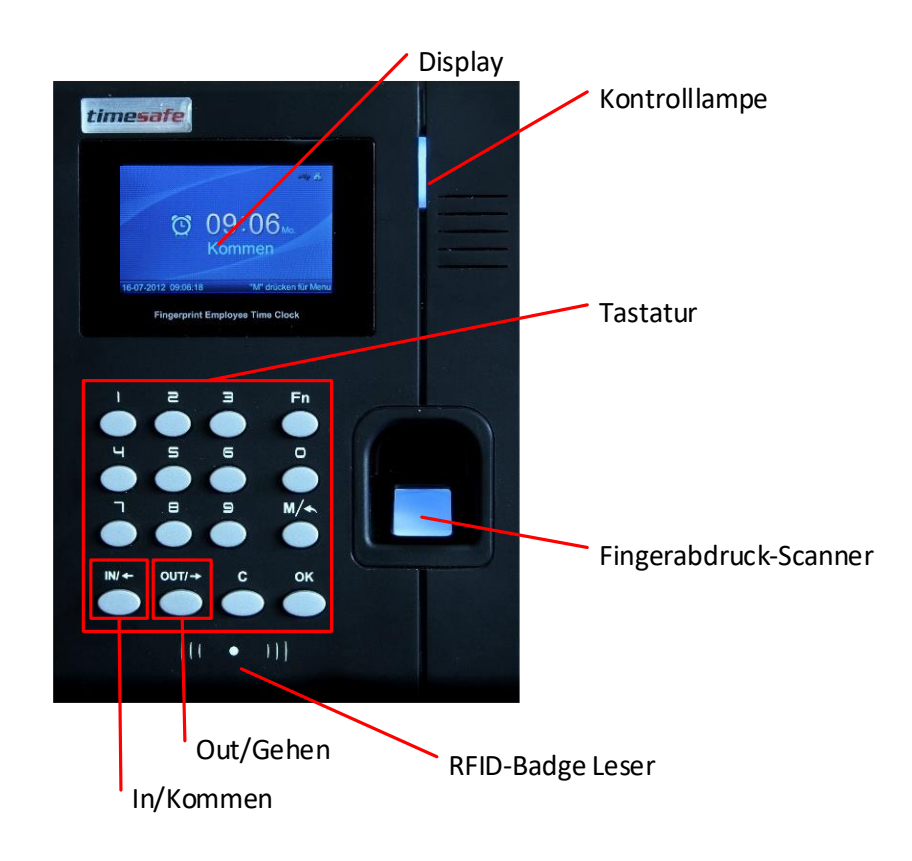

Verbinden Sie das Erfassungsterminal mit der Stromversorgung und dem Netzwerk. Nach einem kurzen Augenblick beginnt das Display zu leuchten. Konfigurieren Sie das Erfassungsgerät nun für Ihr Netzwerk:

- Aktivieren Sie auf dem Erfassungsterminal das Konfigurationsmenu durch Drücken der Taste【**M**】 und anschliessend der Tasten【**0**】und【**OK**】. Geben nun das Passwort【**12345**】ein und schliessen Sie die Eingabe mit【**OK**】ab.
- Wechseln Sie in das Menu **Netzwerk** durch Drücken der Taste 【**OUT/**➔】und【**OK**】

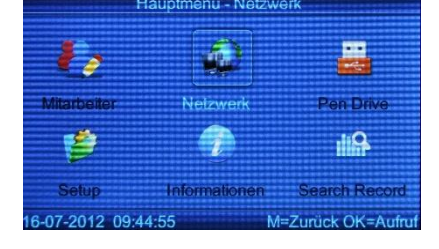

• Konfigurieren Sie die Eingabefelder und schliessen Sie das Feld jeweils mit der Taste【**M**】ab. Real Time: **Disable**

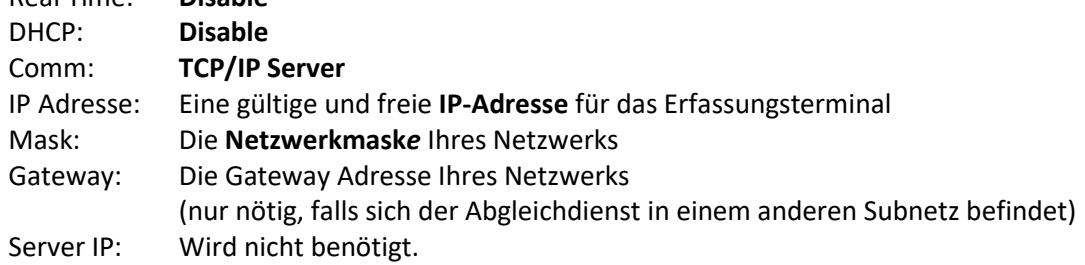

• Beenden Sie die Eingabe durch Drücken der Tasten【**M**】.

#### **Terminal im Admin-Tool erfassen**

Starten Sie nun das Admin-Tool und erfassen Sie unter **System / Terminal** ein neues Gerät.

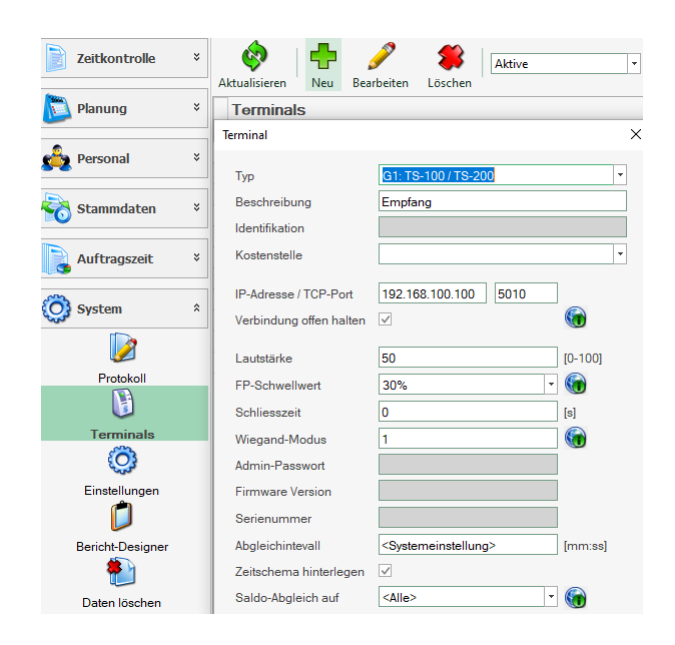

- Wählen Sie unter System / Terminal aus
- Drücken Sie "Neu"
- Wählen Sie G1: TS-100 / TS-200
- Wählen Sie eine aussagekräftige Beschreibung
- Geben Sie hier die IP-Adresse des Terminals ein
- Wählen Sie einen Schwellwert von 30% oder 40%
- Schliessen die Erfassung mit OK ab

Sobald die Erfassung abgeschlossen ist wird das Erfassungsterminal initialisiert. Nach 1 bis 2 Minuten ist das Terminal betriebsbereit.

# <span id="page-24-0"></span>2.15 Installation Erfassungsterminal TS-100 / TS-200

**Verbindungsaufbau: Das Terminal stellt die Verbindung zum Abgleichdienst her.**

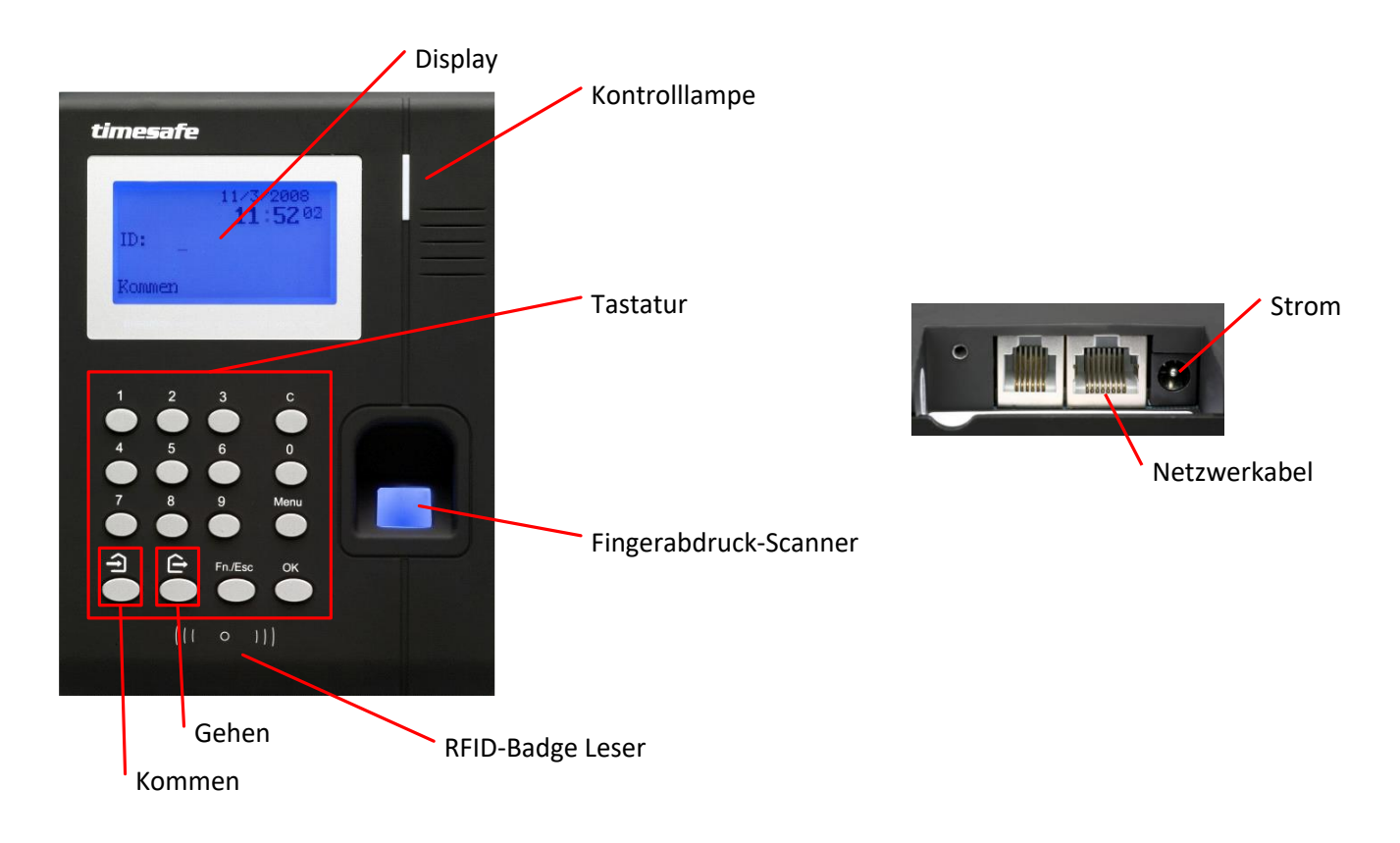

Verbinden Sie das Erfassungsterminal mit der Stromversorgung und dem Netzwerk. Das Display leuchtet blau. Konfigurieren Sie das Erfassungsgerät nun so, damit eine Verbindung mit dem Datenbank-Server aufgebaut werden kann. Gehen Sie dabei wie folgt vor:

- Aktivieren Sie auf dem Erfassungsterminal das【**Menu**】und geben das **Admin-PW:** 【**8888**】+ 【**OK**】ein
- Wechseln Sie in das Menu Konfig.  $\mathbf{\hat{\Theta}}$  + [OK]
- Wechseln Sie in das Untermenu Netzwerk  $\mathbf{\hat{\Theta}} + \mathbf{\hat{\Theta}} + \mathbf{\hat{\Theta}} + \mathbf{\hat{\Theta}} + \mathbf{I}$ ok]
- Erfassen Sie die Netzwerk Parameter Eingabe【**0**】-【**9**】, weiter zum nächsten Feld mit

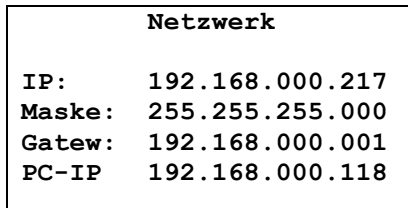

die aufgeführten Nummernbereiche sind nur Beispiele

IP: Eine gültige und freie IP-Adresse für das Erfassungsterminal.

- Maske: Die Netzwerkmaske Ihres Netzwerks.
- Gatew: Die Gateway Adresse Ihres Netzwerks

PC-IP: Die IP-Adresse des Abgleichdienst-PCs.

• Beenden Sie die Eingabe durch【**OK**】+ 【**Fn./ESC**】+ 【**Fn./ESC** 】

Das Terminal muss im Admin-Tool nicht erfasst werden! Es erscheint automatisch in der Liste der Terminals.

# <span id="page-25-0"></span>2.16 Wandmontage der Terminals

Achten Sie bei der Montage darauf, dass Sie beim Identifizieren den Finger bequem und korrekt auf die Optik halten können. Das Gerät sollte **nicht zu tief montiert** werden, ideal ist eine Montage auf Augenhöhe oder leicht darunter.

- Für die Wandmontage schrauben Sie die Montageplatte an die Wand.
- Stecken Sie die Kabel für Stromversorgung und Netzwerk in die entsprechenden Anschlüsse des Geräts.
- Hängen Sie das Gerät in die Montageplatte ein.
- Fixieren Sie das Gerät mittels der Kreuzschlitzschraube auf der Platte. Schraube von unten (bei der Aussparung) einführen und eindrehen.

# <span id="page-26-0"></span>3 Update

### **Auf dem Server:**

- 1. Datenbank sichern.
- 2. Alle Windows-Clients beenden.
- 3. Bestehenden Abgleichdienst beenden.
- 4. Bestehenden Abgleichdienst deinstallieren.
- 5. Neue Windows-Clients installieren (Admin-Tool, Windows-Terminal und PC-Terminal werden miteinander installiert).
- 6. Admin-Tool starten => die Datenbank wird aktualisiert.
- 7. Neuen Abgleichdienst installieren (er wird gleich gestartet!).
- 8. Neuen Web-Client installieren (falls verwendet).

### **Auf den Clients (nur falls InfotechStart NICHT verwendet wird):**

1. Neue Windows-Clients installieren (Admin-Tool, Windows-Terminal und PC-Terminal werden gleichzeitig installiert).

### **Achtung:**

- Die Datenbank (der Microsoft SQL Server) muss nicht erneut installiert werden!
- Je nachdem von welcher Version Sie updaten müssen eventuell folgende Elemente angepasst werden.

Gerne klären wir dies vorgängig mit Ihnen ab.

- o Plugins (müssen bei Infotech bestellt werden)
- o Angepasste Berichte
- o Eigene Regeln